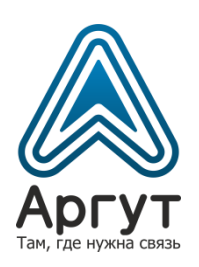

# **Радиосервер СУРА**

# Руководство пользователя

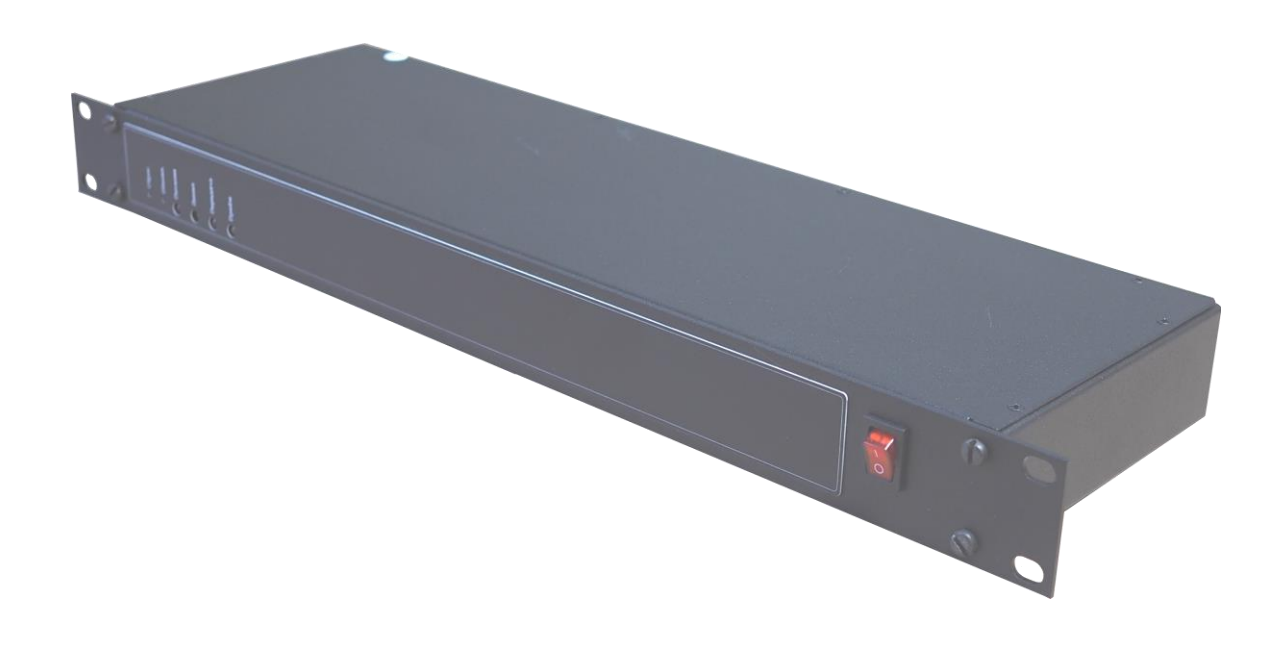

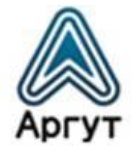

### Содержание

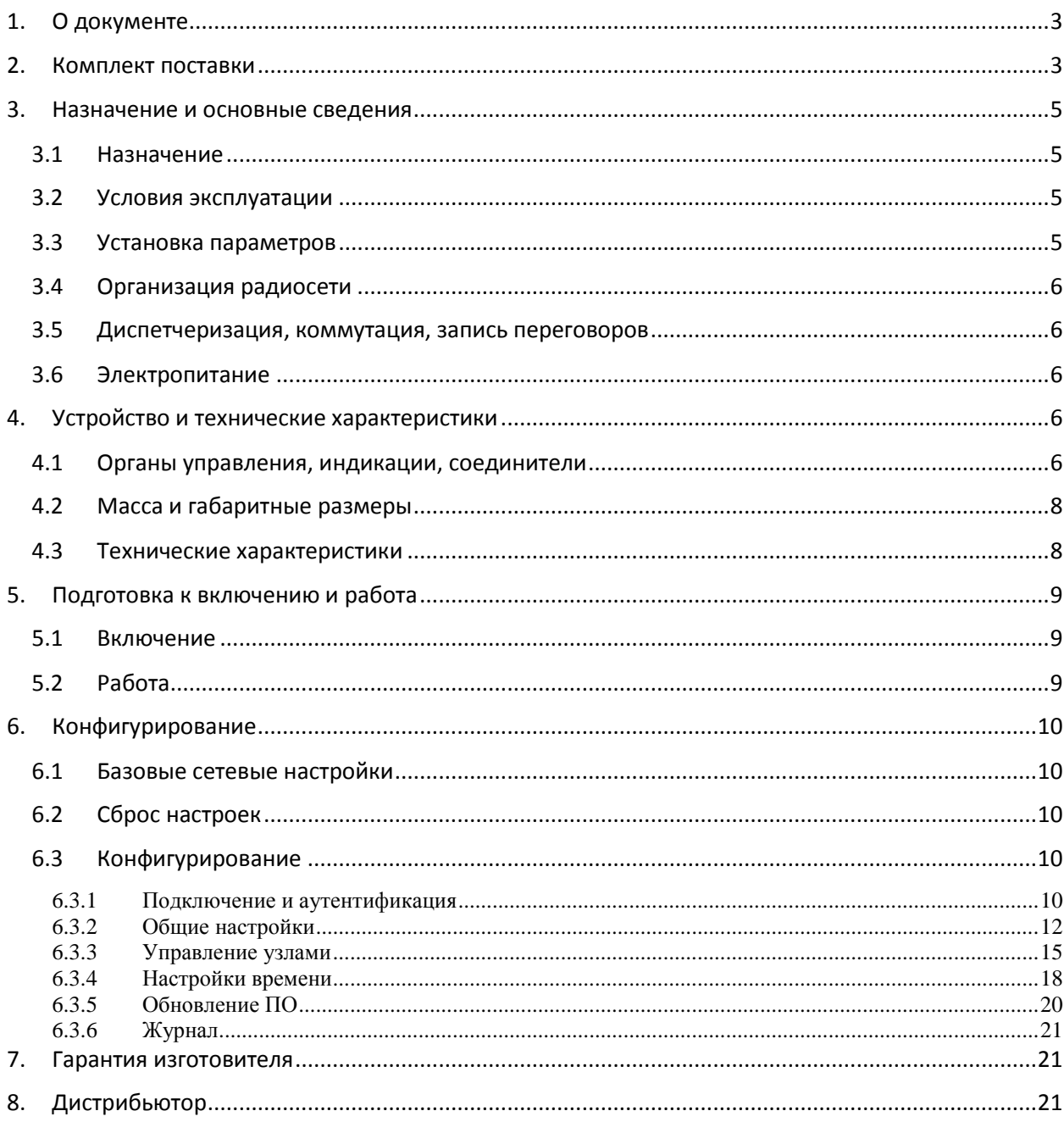

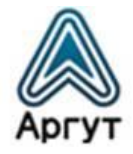

#### <span id="page-2-0"></span>1. О документе

Руководство пользователя (далее — руководство) содержит сведения для изучения устройства, условий эксплуатации, конфигурирования и применения Радиосервера СУРА (далее — сервер).

Перед началом эксплуатации сервера необходимо ознакомиться с руководством.

#### <span id="page-2-1"></span>2. Комплект поставки

Сервер поставляется в комплекте:

Таблица 1

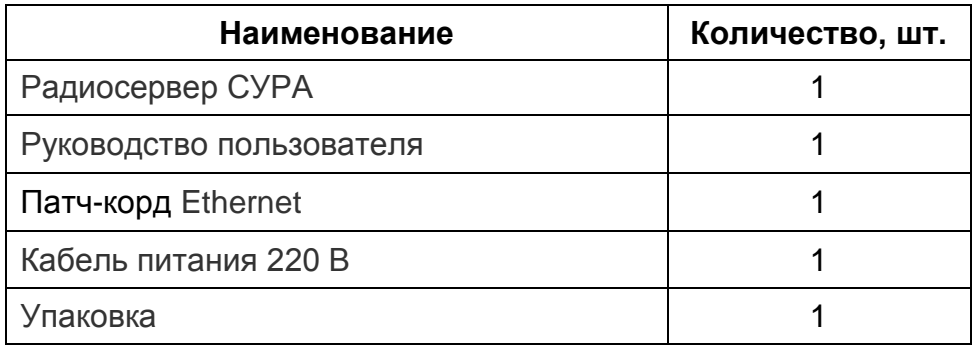

Общий вид комплекта сервера приведён на рисунке 1.

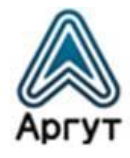

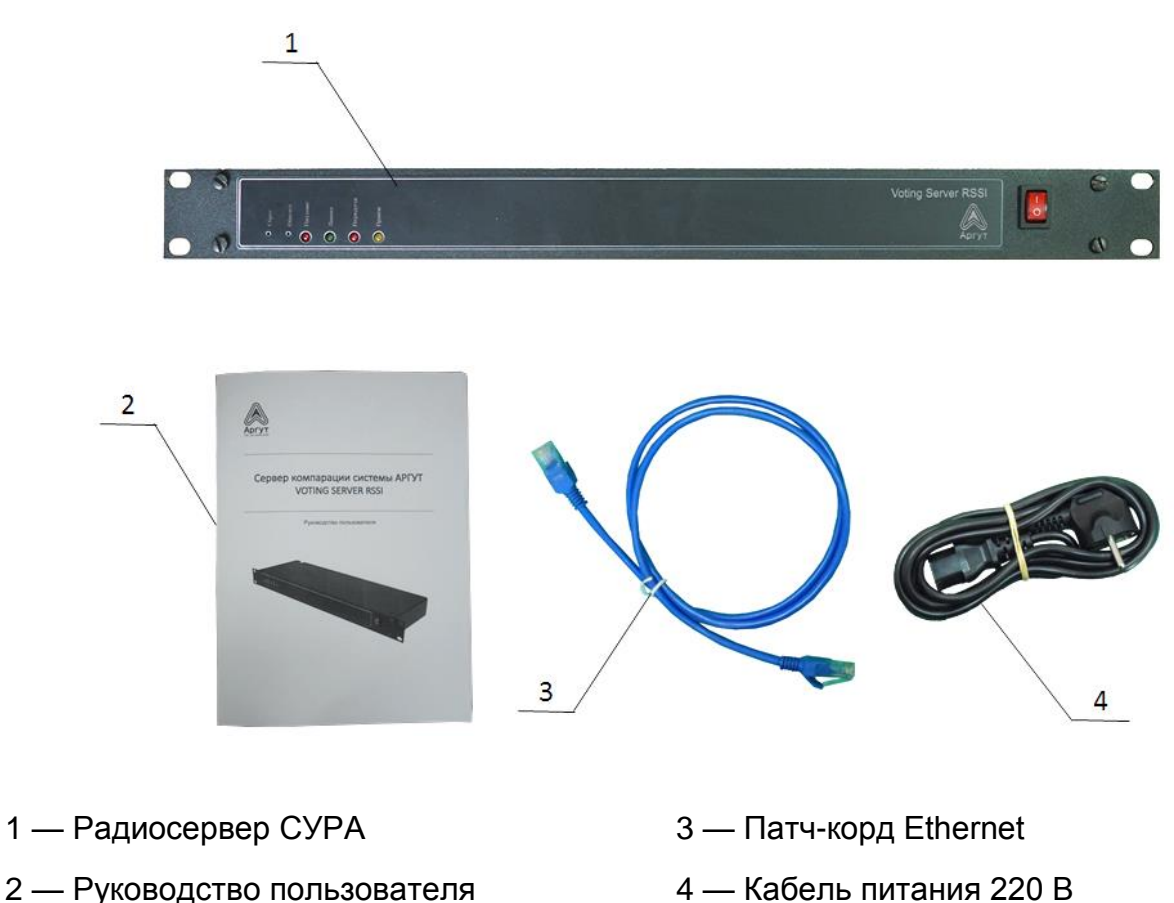

2 — Руководство пользователя

Рис. 1. Комплект поставки сервера

После вскрытия упаковки проверьте комплектность сервера, убедитесь в отсутствии внешних повреждений. Проверьте наличие и сохранность пломб Отдела технического контроля предприятия-изготовителя.

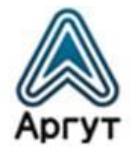

#### <span id="page-4-0"></span>3. Назначение и основные сведения

#### 3.1 Назначение

<span id="page-4-1"></span>Сервер предназначен для обработки сигналов, принятых различными радиостанциями и радиоретрансляторами, выбора наилучшего по уровню сигнала, и ретрансляции его на назначенные узлы.

#### 3.2 Условия эксплуатации

- <span id="page-4-2"></span>• температура от минус 30 до плюс 60 °С;
- относительная влажность воздуха не более 93 % при температуре плюс 40 °С;
- атмосферное давление от 86 до 106 кПа (от 650 до 800 мм рт. ст.).

Сервер предназначен для эксплуатации в отапливаемых помещениях. Для эксплуатации в неотапливаемых помещениях и на отрытом воздухе, сервер необходимо разместить в климатическом шкафу. Климатический шкаф в комплекте не поставляется.

#### 3.3 Установка параметров

<span id="page-4-3"></span>Перед эксплуатацией сервер необходимо сконфигурировать (установить требуемые параметры) с помощью персонального компьютера (далее — ПК) с установленным веб-браузером.

Рекомендуется использовать веб-браузеры:

- Орега 10 и выше;
- Google Chrome;
- $\bullet$  Firefox 3.5 и выше:
- Internet Explorer 7 и выше.

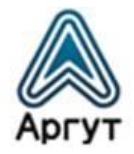

#### 3.4 Организация радиосети

<span id="page-5-0"></span>При построении радиосети сервер объединяет радиостанции и радиоретрансляторы по IP-сети. Настройками сервера задаются правила ретрансляции по IP-сети сигналов, принятых радиостанциями и радиоретрансляторами.

#### 3.5 Диспетчеризация, коммутация, запись переговоров

<span id="page-5-1"></span>При совместном использовании сервера с АПК СУРА или пультами удалённого управления по IP-сети ПУ-02 и ПУ-03, доступны функции диспетчеризации, коммутации, записи переговоров. Подробности смотрите в руководствах пользователя этих изделий.

#### 3.6 Электропитание

- <span id="page-5-2"></span>сервер питается от сети переменного тока 220 В, 50 Гц;
- ток потребления не более 0,33 А.

#### <span id="page-5-3"></span>4. Устройство и технические характеристики

#### 4.1 Органы управления, индикации, соединители

<span id="page-5-4"></span>Сервер выполнен в металлическом корпусе. Органы управления и индикации расположены на лицевой панели корпуса. Соединители расположены на задней панели (рисунок 2).

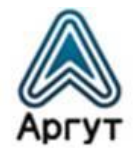

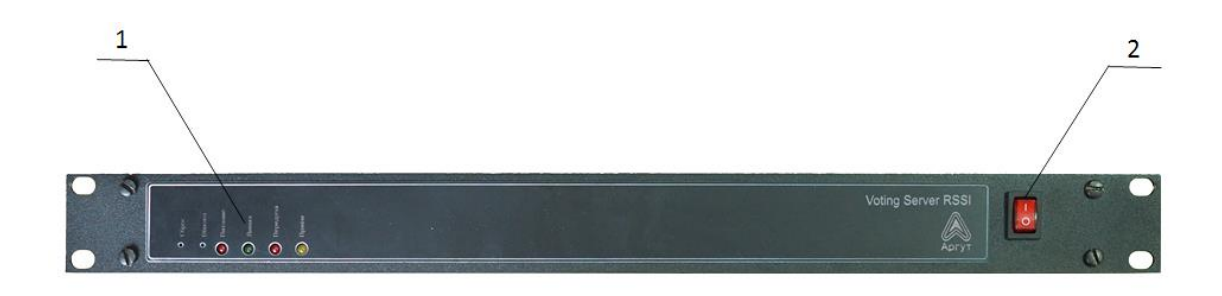

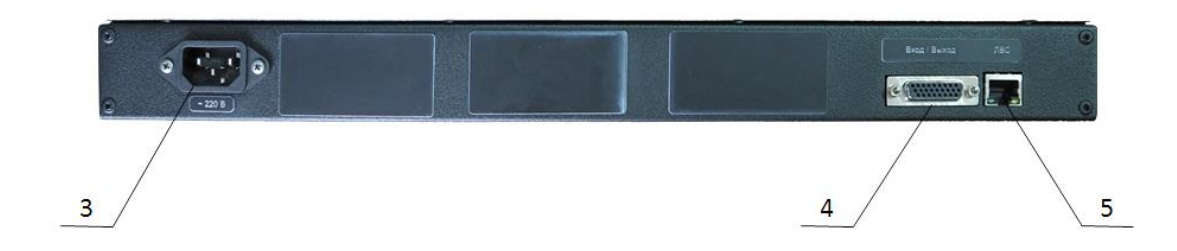

- 1 Панель индикации
- 2 Выключатель питания
- 3 Разъём питания 220 В
- 4 Технологический соединитель «Вход/Выход»
- 5 Соединитель «ЛВС» типа RJ-45

#### Рис. 2. Расположение индикаторов и соединителей

Сервер предназначен для установки в телекоммуникационную стойку (шкаф) 19 дюймов (серия 482,6 мм). Для этого на лицевой панели корпуса предусмотрены четыре крепёжных отверстия. Размер корпуса сервера: 1U (один юнит).

Панель индикации на лицевой панели сервера имеет четыре световых индикатора и две утопленные кнопки.

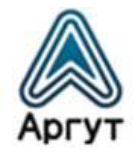

#### Световые индикаторы

**Питание** — горит при включённом питании и исправном сервере. Кратковременное мигание индикатора свидетельствует об активности сервера; **Линия** — горит при наличии IP-соединения с радиоретранслятором DR и другими RoIP-устройствами. Мигает, когда отсутствует одно или несколько настроенных IP-соединений;

**Передача** — сигнализирует о передаче информации в IP-сеть;

**Приём** — сигнализирует о приёме информации из IP-сети.

#### Утопленные кнопки

**Сброс** — сброс настроек сервера к базовым настройкам; **Обновл.** — аварийное восстановление прошивки.

Соединитель «ЛВС» имеет два светодиодных индикатора. Индикатор слева отвечает за режим передачи данных: потушен — сетевая активность 10 Мбит/с; горит жёлтым ― сетевая активность 100 Мбит/с. Индикатор справа отвечает за активность IP-подключения: горит зелёным — присутствует IP-подключение; мигает зелёным — активность в IP-сети.

#### 4.2 Масса и габаритные размеры

- <span id="page-7-0"></span>• масса не более 1.6 кг:
- габаритные размеры не более 483  $\times$  45  $\times$  156 мм.

#### 4.3 Технические характеристики

- <span id="page-7-1"></span>тип сетевого интерфейса ЛВС: 10/100BASE-T Ethernet, IEEE 802.3;
- поддерживаемые сетевые протоколы: TCP, UDP, IP, HTTP;
- аудиокодеки: g.711 u/a Law;
- максимальное количество IP-соединений: 16.

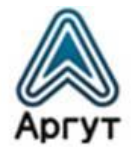

#### <span id="page-8-0"></span>5. Подготовка к включению и работа

#### **Внимание!**

Сервер заземляется через заземляющий контакт трёхполюсной вилки кабеля питания при подключении к сети переменного тока. Перед подключением убедитесь, что розетка сети переменного тока имеет заземление.

Допустимый разброс питающего напряжения переменного тока: от 210 до 230 В.

Для подключения сервера к IP-сети рекомендуется кабель UTP (витая пара) категории 5е или аналог. Длина кабеля UTP между сегментами IP-сети не более 100 метров.

#### 5.1 Включение

- <span id="page-8-1"></span> Подключите кабель питания 220 В к разъёму питания сервера. Включите вилку кабеля питания в сеть переменного тока 220 В, 50 Гц.
- Подключите сервер к IP-сети через соединитель «ЛВС» или выполните необходимую IP-коммутацию с помощью патч-корда Ethernet из комплекта поставки.
- Включите сервер выключателем питания. На панели индикации загорится световой индикатор «Питание». Сервер готов к работе.

#### 5.2 Работа

<span id="page-8-2"></span>В эксплуатации сервер не требует обслуживания и регламентных работ.

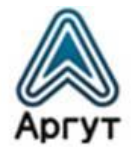

#### <span id="page-9-0"></span>6. Конфигурирование

Сервер (устройство) конфигурируется с помощью ПК через веб-интерфейс. Убедитесь, что ПК настроен на работу с IP-адресом сервера.

#### 6.1 Базовые сетевые настройки

<span id="page-9-1"></span>Сервер поставляется с предустановленными базовыми сетевыми настройками:

- IP-адрес и порт устройства: 10.100.100.200:8080
- IP-адрес шлюза: 10.100.100.1
- Маска подсети: 255.255.225.0
- Имя пользователя: roip
- Пароль: admin

#### 6.2 Сброс настроек

<span id="page-9-2"></span>Если не удаётся подключиться к устройству, его необходимо привести к базовым настройкам. Для этого тонким предметом нажмите утопленную в корпусе кнопку «Сброс». Замигает индикатор «Приём». Дождитесь окончания мигания индикатора, приблизительно пять секунд. Теперь кнопку «Сброс» можно отпустить. Базовые настройки установлены.

#### <span id="page-9-3"></span>6.3 Конфигурирование

#### 6.3.1 Подключение и аутентификация

- <span id="page-9-4"></span>Приведите сетевые настройки к базовым (см. п. 6.2);
- Подключите сервер к сетевой карте ПК с помощью патч-корда Ethernet из комплекта поставки;
- Убедитесь, что сетевые настройки ПК допускают работу с IP-адресом 10.100.100.200;

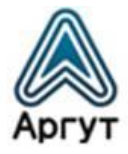

 Введите в адресной строке веб-браузера IP-адрес устройства *[http://10.100.100.200:8080.](http://10.100.100.200:8080/)*

В окне веб-браузера загрузится окно аутентификации (рисунок 3).

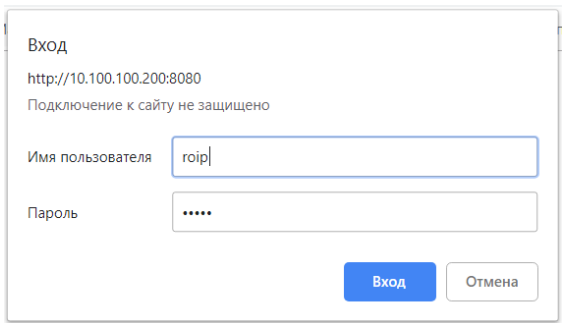

Рис. 3. Окно аутентификации

В поля «Имя пользователя» и «Пароль» окна аутентификации введите имя пользователя и пароль (см. п. 6.1), и нажмите программную кнопку «Вход».

В окне веб-браузера загрузится окно приветствия (рисунок 4).

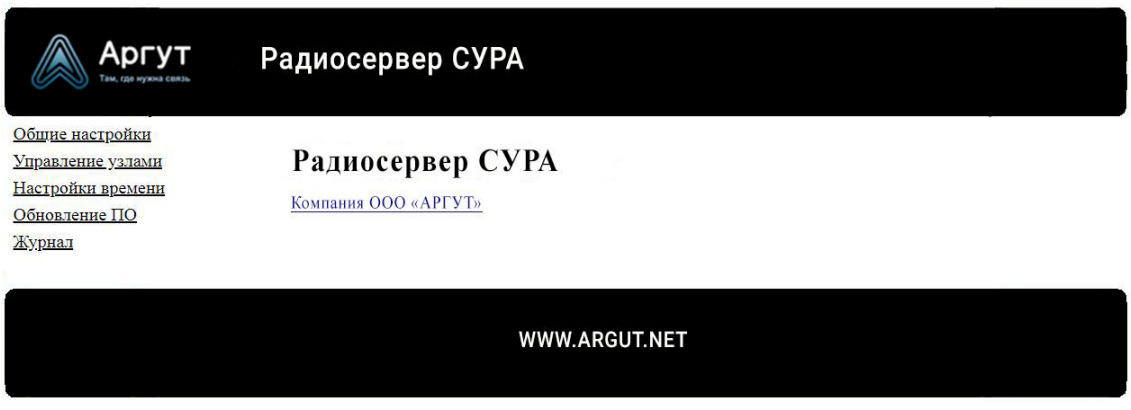

Рис. 4. Окно приветствия

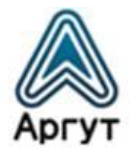

#### 6.3.2 Общие настройки

<span id="page-11-0"></span>Для загрузки окна общих настроек выберите «Общие настройки» в левой части экрана. Окно общих настроек изображено на рисунке 5.

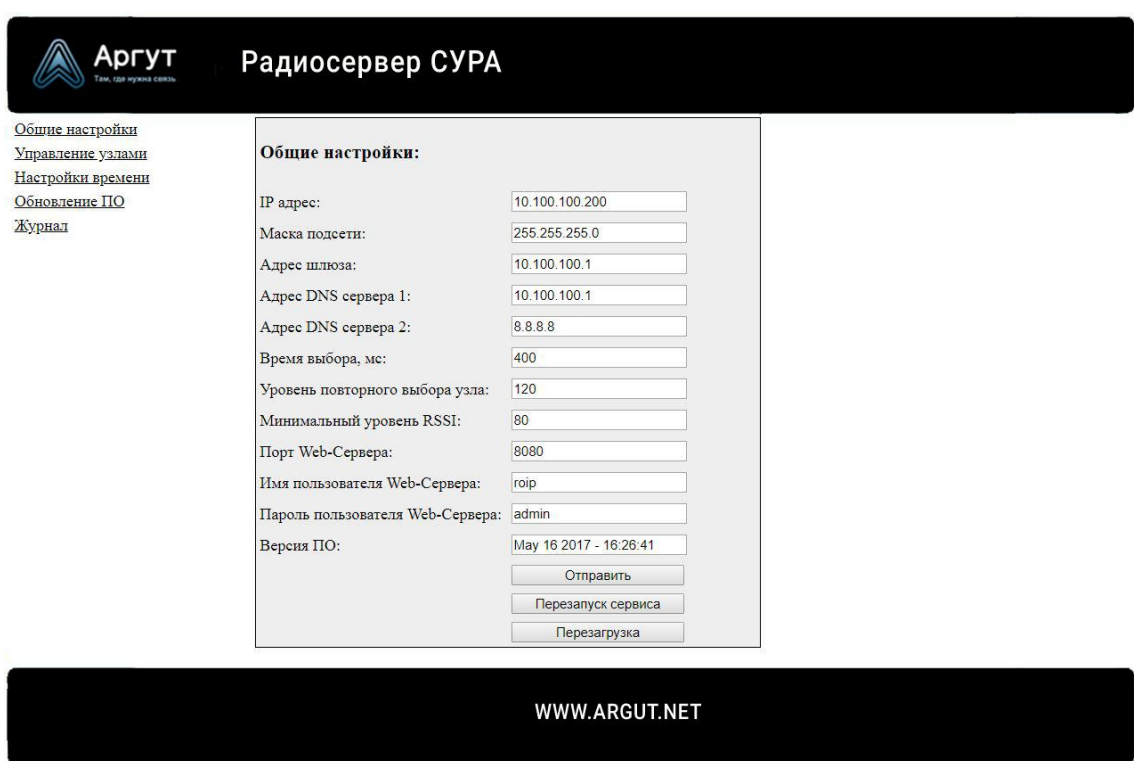

Рис. 5. Окно общих настроек

Описание полей общих настроек приведено в таблице 2.

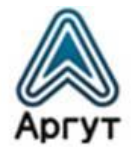

# Таблица 2

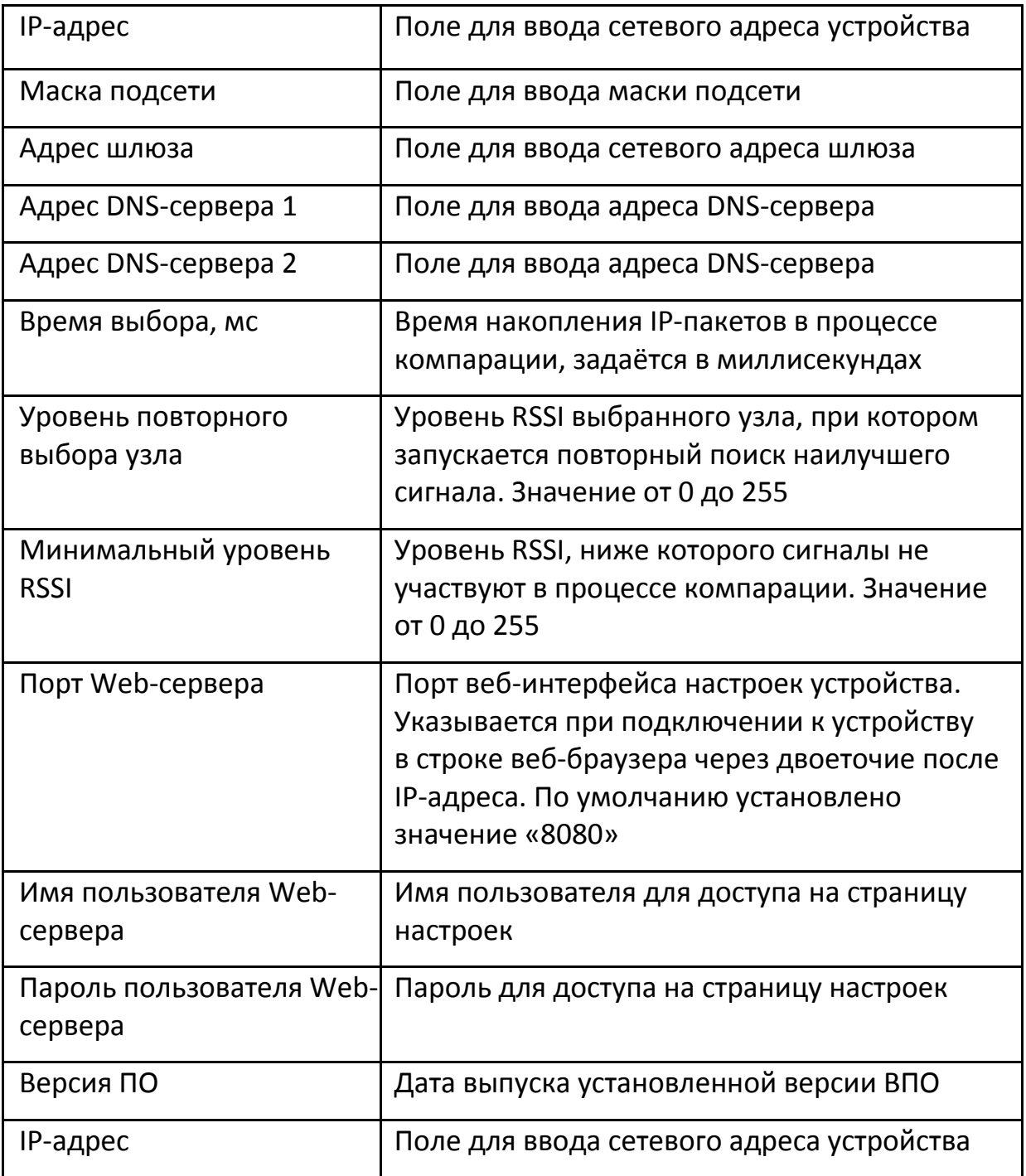

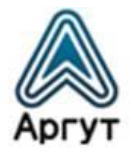

 Кнопка «Отправить» ― сохраняет конфигурацию устройства в энергонезависимую память.

#### **Внимание!**

Не забывайте сохранять конфигурацию нажатием кнопки «Отправить», чтобы не потерять сделанные изменения после отключения питания.

- Кнопка «Перезапуск сервиса» ― перезапускает ВПО без перезапуска устройства.
- Кнопка «Перезагрузка» перезапускает устройство.

После изменения настроек необходимо записать настройки в устройство. Для этого нажмите кнопку «Отправить». После успешной записи настроек в устройство надпись «WWW.ARGUT.NET» в нижнем поле окна настроек заменит надпись «OK».

#### **Внимание!**

При изменении IP-адресов устройства, шлюза и серверов, убедитесь в их правильности. Помните, что в IP-сети не может быть двух устройств с одним и тем же IP-адресом

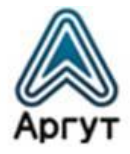

#### 6.3.3 Управление узлами

<span id="page-14-0"></span>Для загрузки окна управления узлами выберите «Управление узлами» в левой части экрана. Окно управления узлами изображено на рисунке 6.

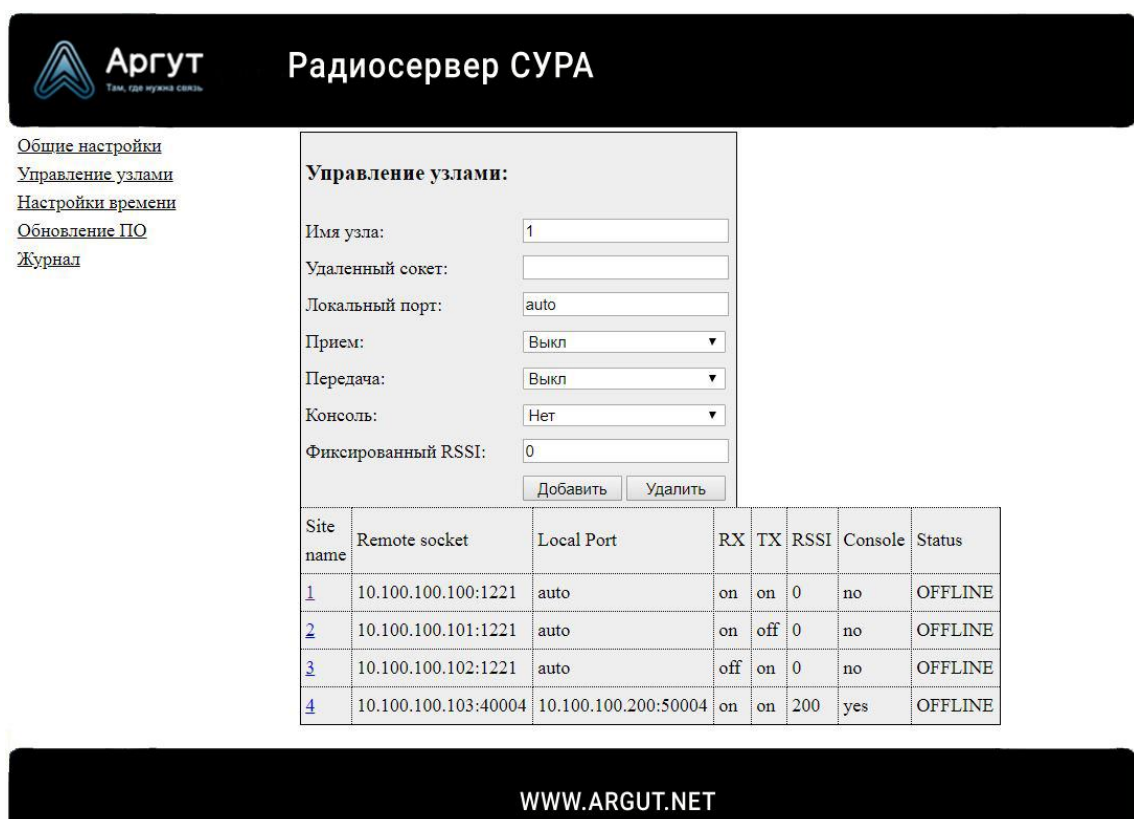

Рис. 6. Окно управления узлами

В окне расположены поля настроек узлов, программные кнопки «Добавить» и «Удалить», и таблица, где отображаются настройки узлов.

Описание полей настроек узлов приведено в таблице 3.

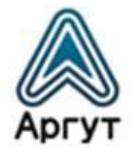

Таблица 3

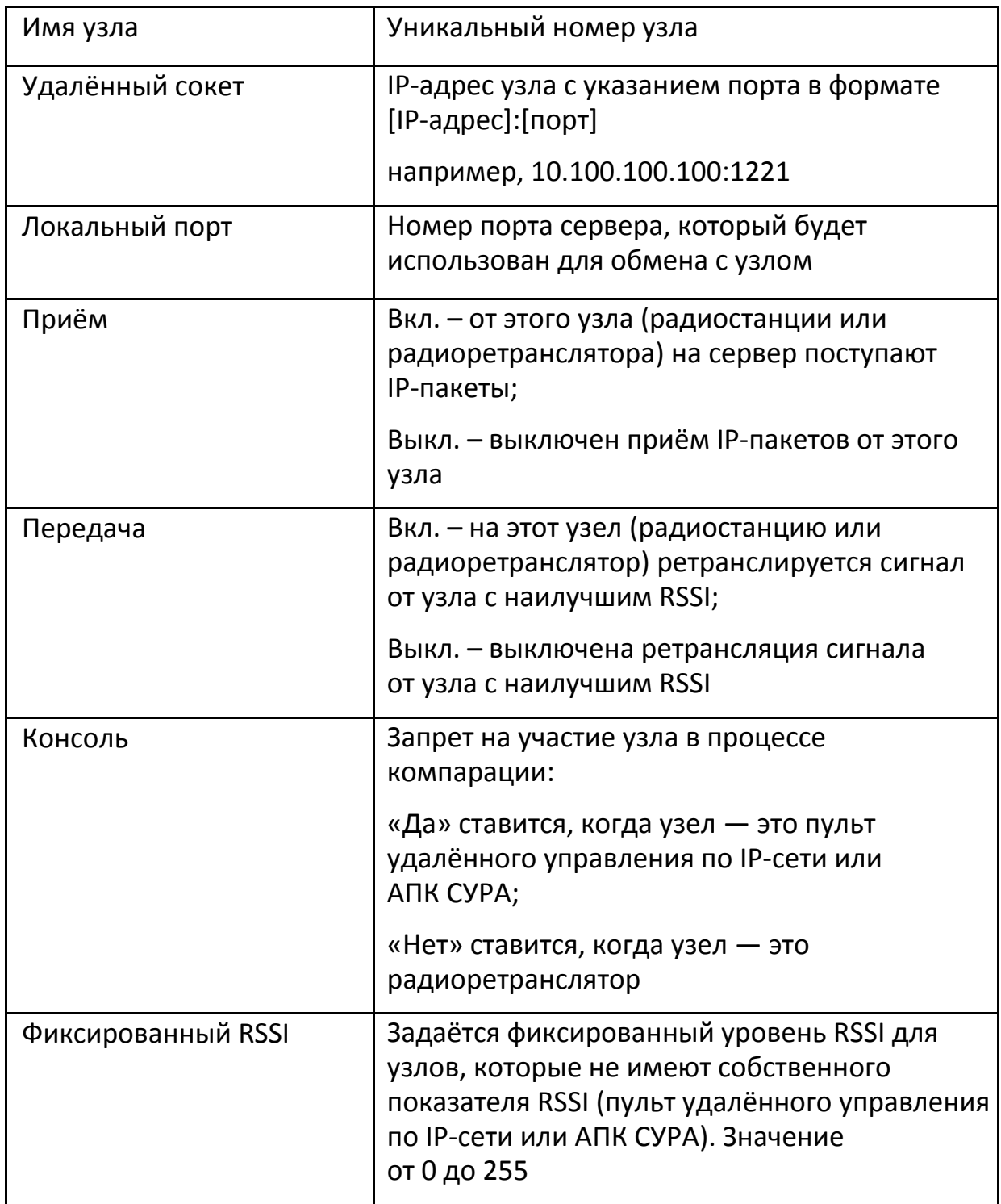

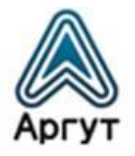

- Кнопка «Добавить» ― добавляет узел с заданными настройками в список узлов. После добавления узла, в таблице на экране создаётся строка с настройками нового узла.
- Кнопка «Удалить» ― удаляет узел с указанным в поле «Имя узла» номером, из списка узлов. После удаления узла, строка с настройками узла стирается из таблицы на экране.

Описание полей таблицы с настройками узлов приведено в таблице 4.

Таблица 4

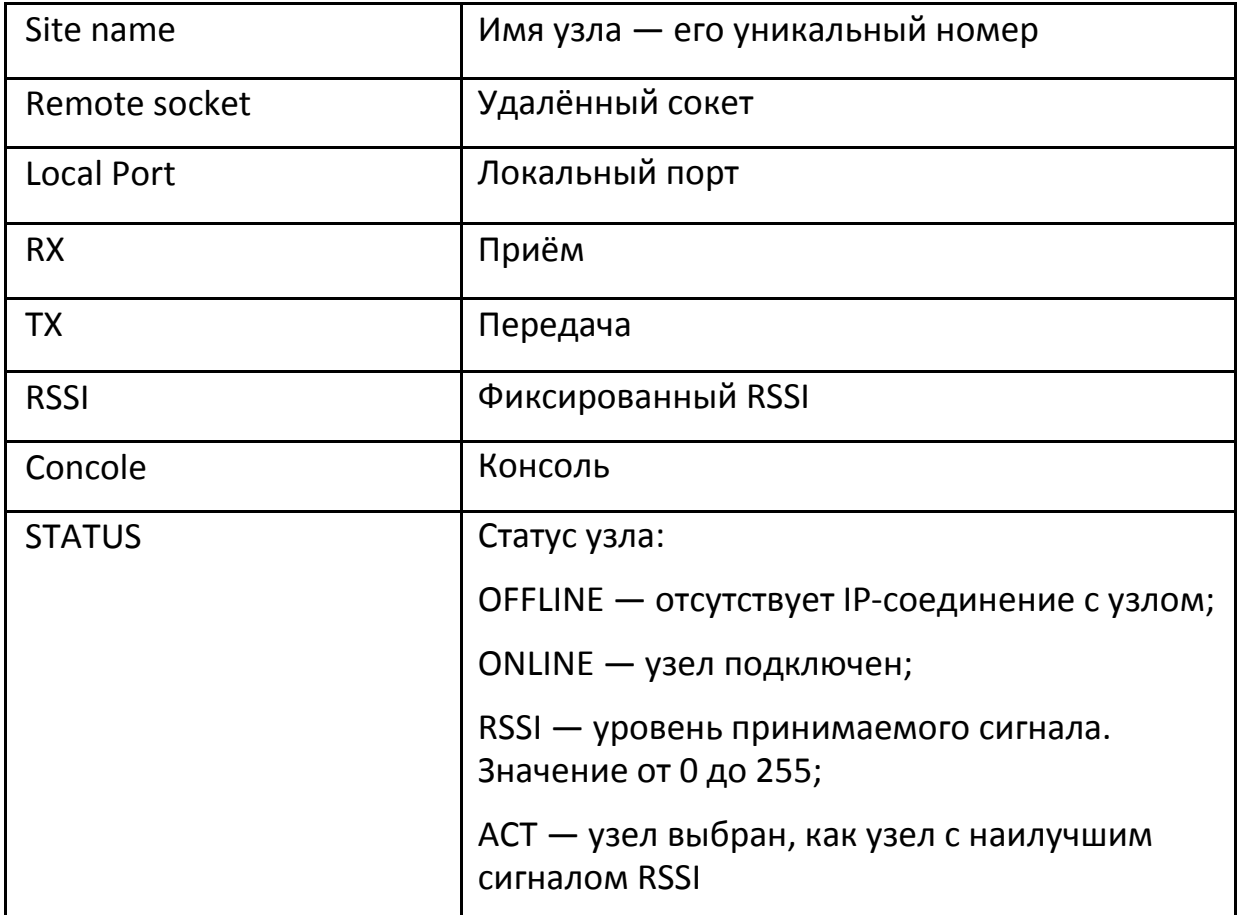

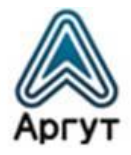

#### 6.3.4 Настройки времени

<span id="page-17-0"></span>Для загрузки окна настроек времени выберите «Настройки времени» в левой части экрана. Окно настроек времени изображено на рисунке 7.

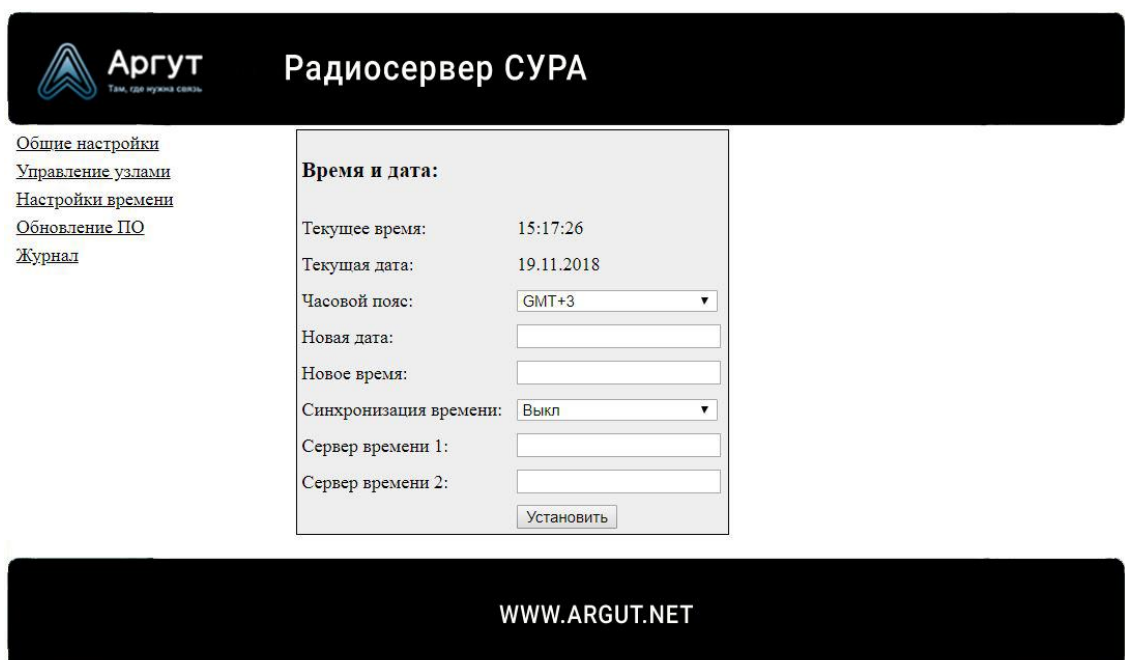

Рис. 7. Окно настроек времени

Описание полей настроек времени приведено в таблице 5.

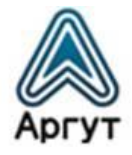

# Таблица 5

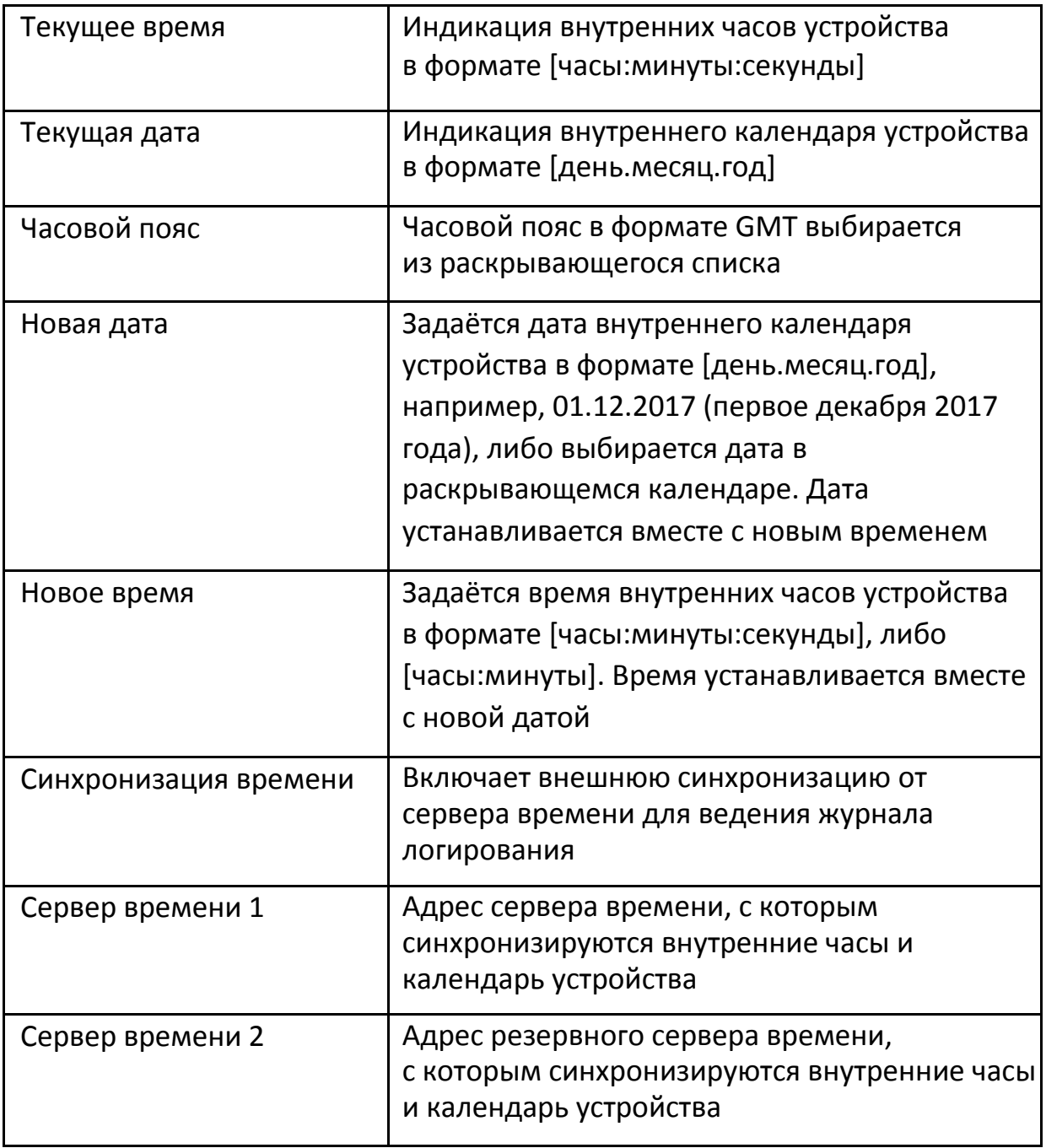

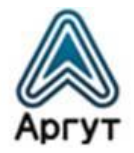

При изменении даты, необходимо указать время в поле «Новое время». При изменении времени, необходимо указать дату в поле «Новая дата». Задайте настройки времени и синхронизации времени в полях окна и нажмите программную кнопку «Установить». Проконтролируйте на индикаторах внутренних часов и календаря устройства, что дата и время установлены верно.

#### 6.3.5 Обновление ПО

<span id="page-19-0"></span>Для загрузки окна обновления ПО выберите «Обновление ПО» в левой части экрана. Окно обновления ПО изображено на рисунке 8.

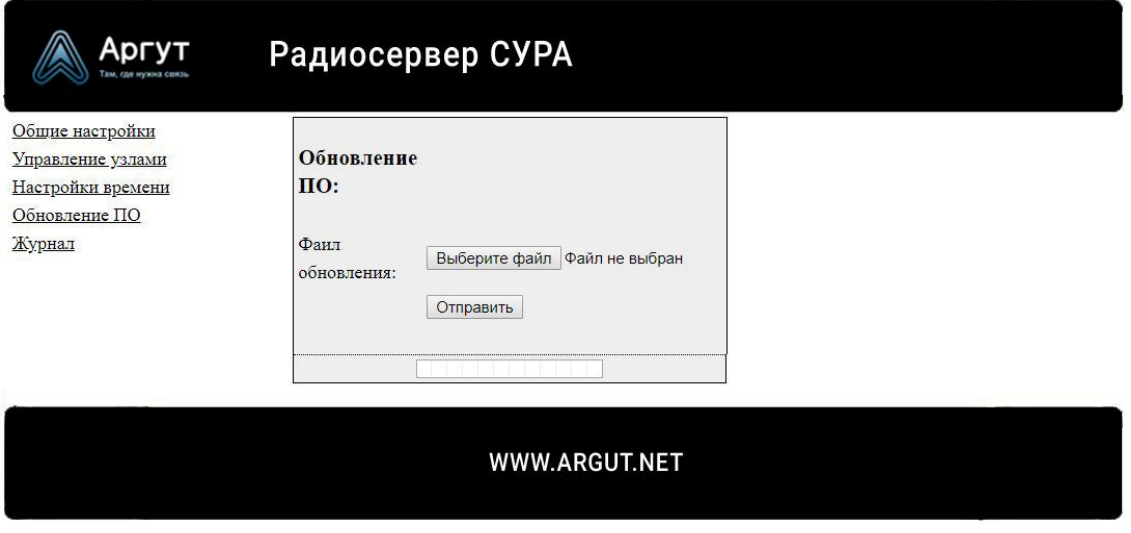

Рис. 8. Окно обновления ПО

Нажмите программную кнопку «Выберите файл». В новом окне откроется файловый менеджер. Выберите файл обновления ПО (предоставляет дистрибьютор по запросу). Запустите процесс обновления, нажав программную кнопку «Отправить». Индикатор состояния обновления в нижней части окна покажет прогресс обновления. После завершения обновления перейдите в окно «Общие настройки» и перезапустите устройство нажатием программной кнопки «Перезагрузка». Сервер запустится с обновлённым ПО.

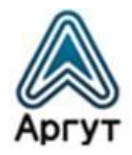

#### 6.3.6 Журнал

<span id="page-20-0"></span>Журнал логирования по умолчанию не доступен для пользователя. Технологический раздел, предназначен для диагностики сервера и выявления неисправностей.

#### <span id="page-20-1"></span>7. Гарантия изготовителя

Срок эксплуатации сервера: 5 лет.

Гарантийный срок эксплуатации и хранения: 12 месяцев с даты продажи.

Сервер опломбирован стикером Отдела технического контроля предприятия-изготовителя ООО «Центр Новых Технологий». Сохраняйте пломбу в течение срока эксплуатации.

Гарантийный и постгарантийный ремонт сервера производит предприятие-изготовитель либо его представитель (дистрибьютор или дилер). При обнаружении неисправностей и отказов в работе сервера по вопросам ремонта обращайтесь к дистрибьютору.

#### <span id="page-20-2"></span>8. Дистрибьютор

123308, г. Москва, ул. Мнёвники, д. 6, под. 8, офис №18, ООО «Аргут» Телефон: (800) 555-60-12 Сайт: *<http://argut.net/>* Электронная почта: *[info@argut.net](mailto:info@argut.net)*

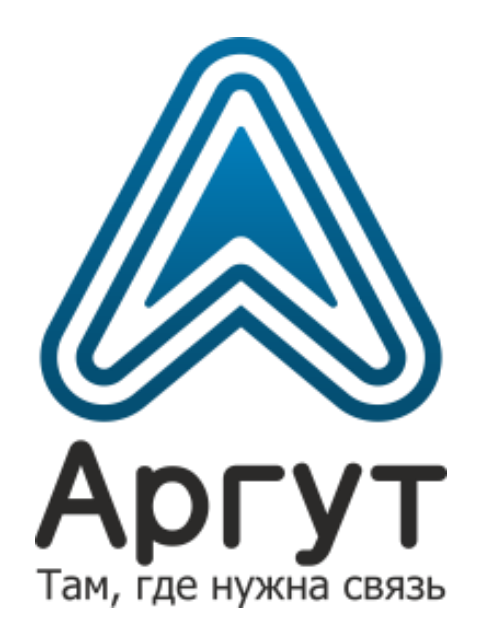